## **İŞL 546 – KURUMSAL KAYNAK PLANLAMA OKUL DIŞINDAN BAĞLANMA TALİMATLARI (REMOTE LOGIN) 1. http://g11as1.informatik.tu-muenchen.de:8011/remotelogin?sap-language=en**

adresine gidiniz.

**2.** Aşağıdaki Kimlik Doğrulama sayfasına daha önce 'remote login' için size atanmış olan '**username**' ve '**password**' bilgilerini giriniz.

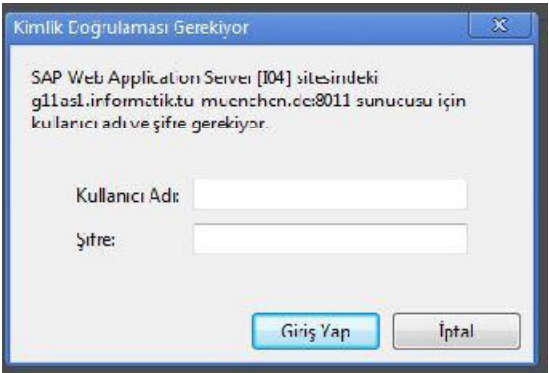

**3.** Gelen sayfada '**Active IP: ….**' butonuna basınız.

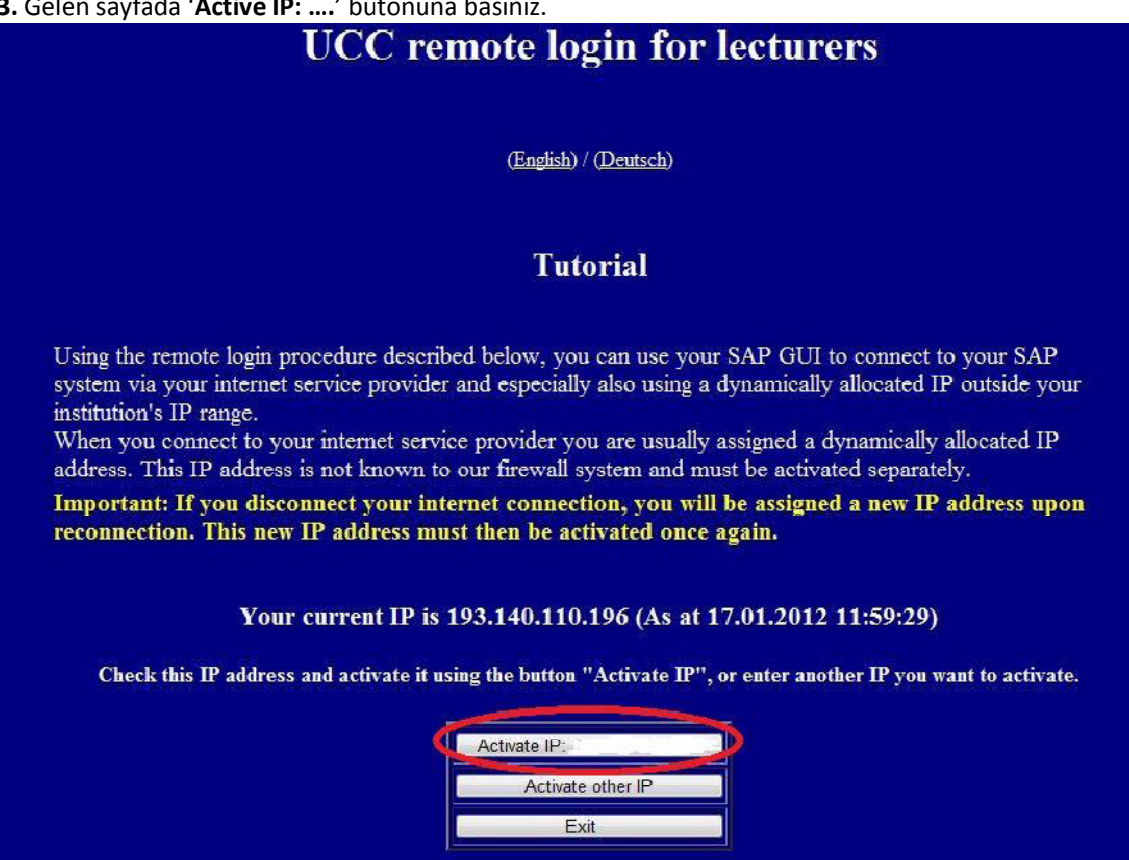

**Dikkat: Okul dışından bağlanacağınız zaman, programda çalışabilmek için her zaman önce IP'nizi aktif etmeniz gerekmektedir.** 

**4.** SAP Logon programını açınız.

**5.** Gelen sayfada aşağıdaki resimde kırmızı ile işaretlenmiş Yeni simgesine tıklayınız.

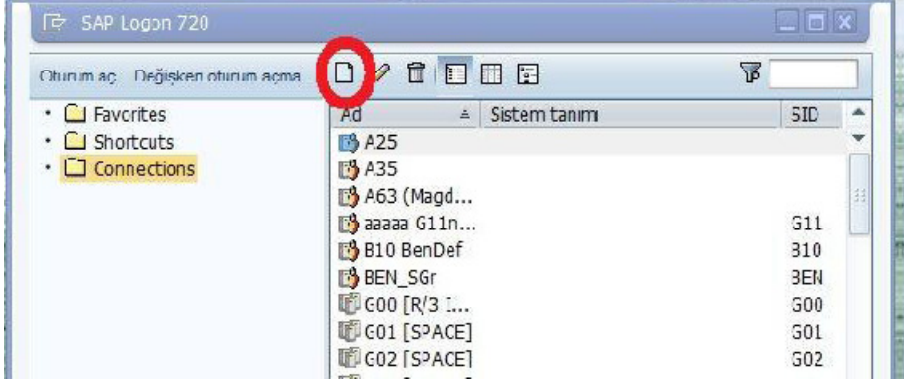

- **6.** Gelen sayfada Devam'a tıklayınız.
- **7.** Gelen sayfada aşağıdaki bilgileri giriniz. Ve Devam'a tıklayınız.

## Tanım: **RemoteSap**

Uygulama Sunucusu: **I08Z**  Birim numarası: **08**  Sistem tn.: **I08**  SAProuter dizilimi: **3299 olan yeri 3297 yapınız.** 

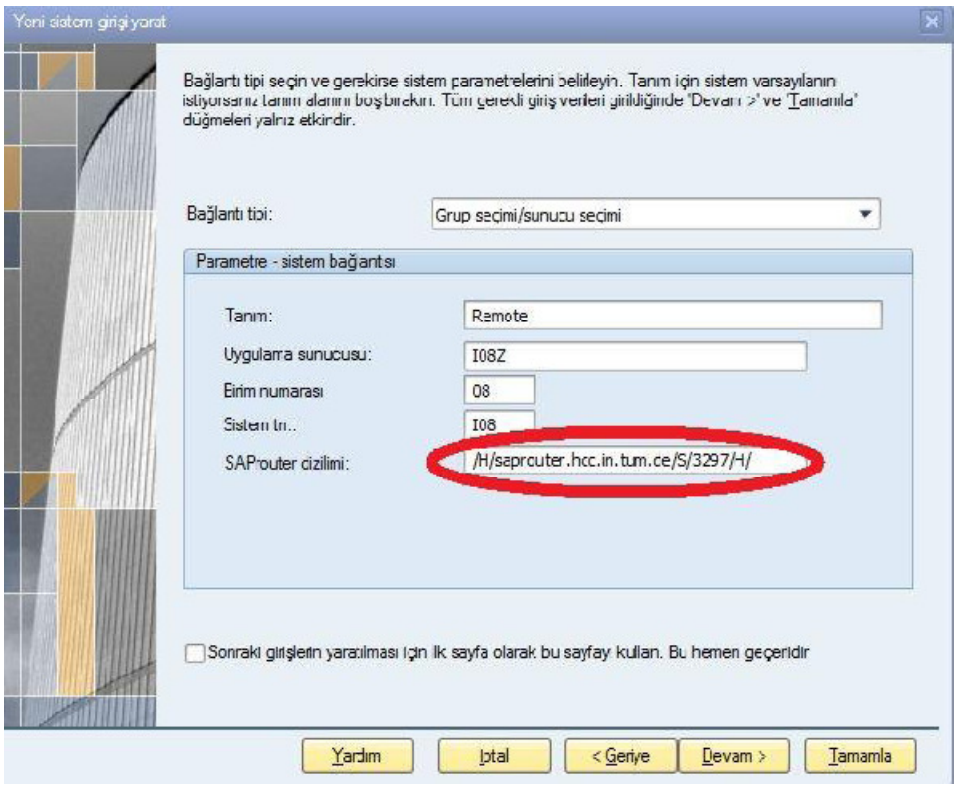

- **8.** Devam'a basarak ilerleyiniz.
- **9.** Dili Türkçe seçerek Tamamla'ya tıklayınız.

**10.** SAP Logon programında oluşturduğunuz '**RemoteSap**' bağlantısını kullanarak evden bağlanabilirsiniz.

**11.** Aşağıdaki sayfada aşağıdaki bilgileri girerek Enter'a basınız.

Client: **715**  User: \*\*\* Password: kendi oluşturduğunuz şifre.

User mail deki ismininiz (hogut gibi) password ise diğer bağlantıdaki şifreniz olarak verilmiştir.

## *İYİ ÇALIŞMALAR*